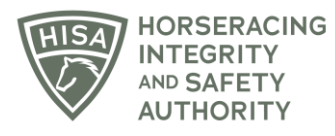

## **HISA STEP-BY-STEP GUIDE:**

## **How to Update Your Personal Information**

- **1. After logging in, navigate to "My Information" from the sidebar.**
- **2. On the "My Details" page, you will be able to edit any of the fields, such as email address, name, address, phone number etc.**
- **3. Once you have made the change, click "Save."**

## **GUÍA PASO A PASO DE HISA: Cómo actualizar su información personal**

- **1. Después de iniciar sesión, navegue hasta "Mi información" desde la barra lateral.**
- **2. En la página "Mis detalles", podrá editar cualquiera de los campos, como dirección de correo electrónico, nombre, dirección, número de teléfono, etc.**
- **3. Una vez que haya realizado el cambio, haga clic en "Guardar".**